# iVue Eyewear Quick Start Guide

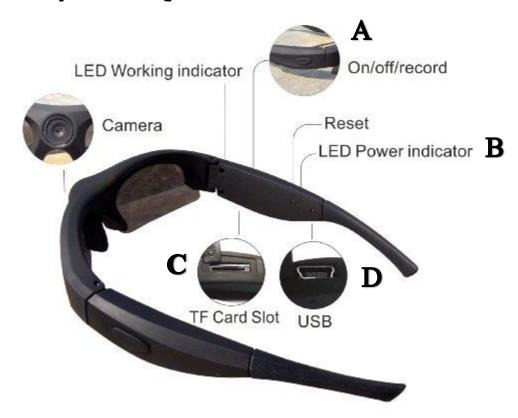

# The Basics

## Step 1: Turn on your iVue

- Locate the power button (A) which is located on the right temple's outside edge
- Press the power button until you hear 4 beeps
- You should now see a blinking blue light on the LED status indicator (B).
- If the blue light is not on try plugging your iVue in they probably need to be charged.
- To turn off your iVue, just push and hold the same button until you hear a single long beep.

#### Step 2: Record a Video.

- After powering on your iVue, your glasses are now recording
- You should now see the blue power LED blinking(B)
- Congrats you are now recording a video!
- To stop recording simply power down the glasses.

# Step 3: Charging Your iVue

- Plug the iVue glasses into a computer or a wall charger using the USB cable found in the case (C)
- Four beeps along with a solid red light (C) indicates the glasses are charging
- A solid green light means the glasses are finished charging.

## **Step 5: Retrieving your Videos and Pictures**

- Plug the iVue glasses into a computer using the USB cable (D)
- A solid orange light will show that the iVue is connected
- Now go to start, Computer, and select the iVue glasses.

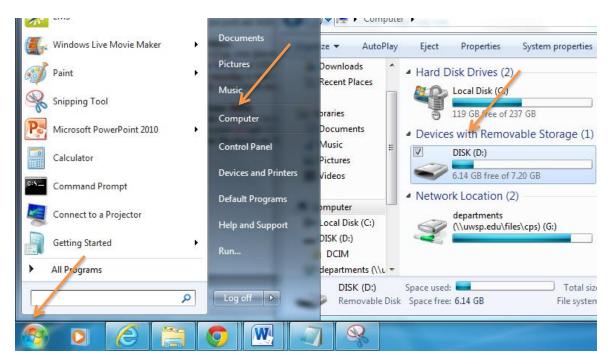

• Double click on DCIM folder

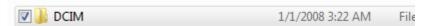

Double Click on 100Video Folder

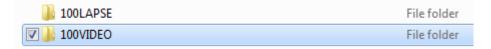

• Drag a drop desired videos into preffered storage location

| FILE0001     | 2/18/2015 3:42 AM | QuickTime Movie |
|--------------|-------------------|-----------------|
| FILE0002     | 2/18/2015 3:43 AM | QuickTime Movie |
| ☐ 🤦 FILE0003 | 2/18/2015 3:43 AM | QuickTime Movie |
| FILE0004     | 2/18/2015 3:44 AM | QuickTime Movie |
| FILE0005     | 2/18/2015 3:48 AM | QuickTime Movie |
| FILE0006     | 2/18/2015 4:22 AM | QuickTime Movie |
| FILE0007     | 2/24/2015 2:23 AM | QuickTime Movie |
| FILE0008     | 2/24/2015 2:24 AM | QuickTime Movie |
|              |                   |                 |

• As an alternative, you can plug the Micro SD card into the adapter then plug directly into your computer. Follow the same steps to get to obtain your videos.

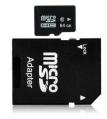